# Assinador Digital **Manual de Uso**

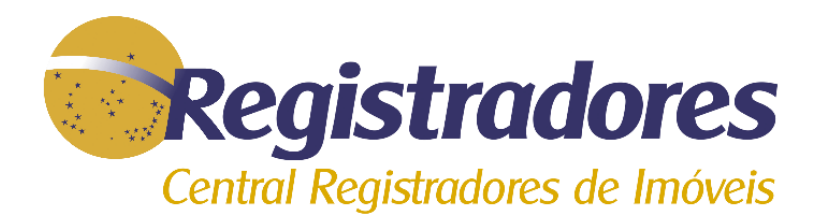

de Documento Eletrônico

Acompanhamento

Registral

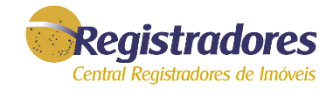

#### Acesse o site [www.registradores.org.br](http://www.registradores.org.br/) e clique em "Suporte" e escolha a opção ASSINADOR DIGITAL.

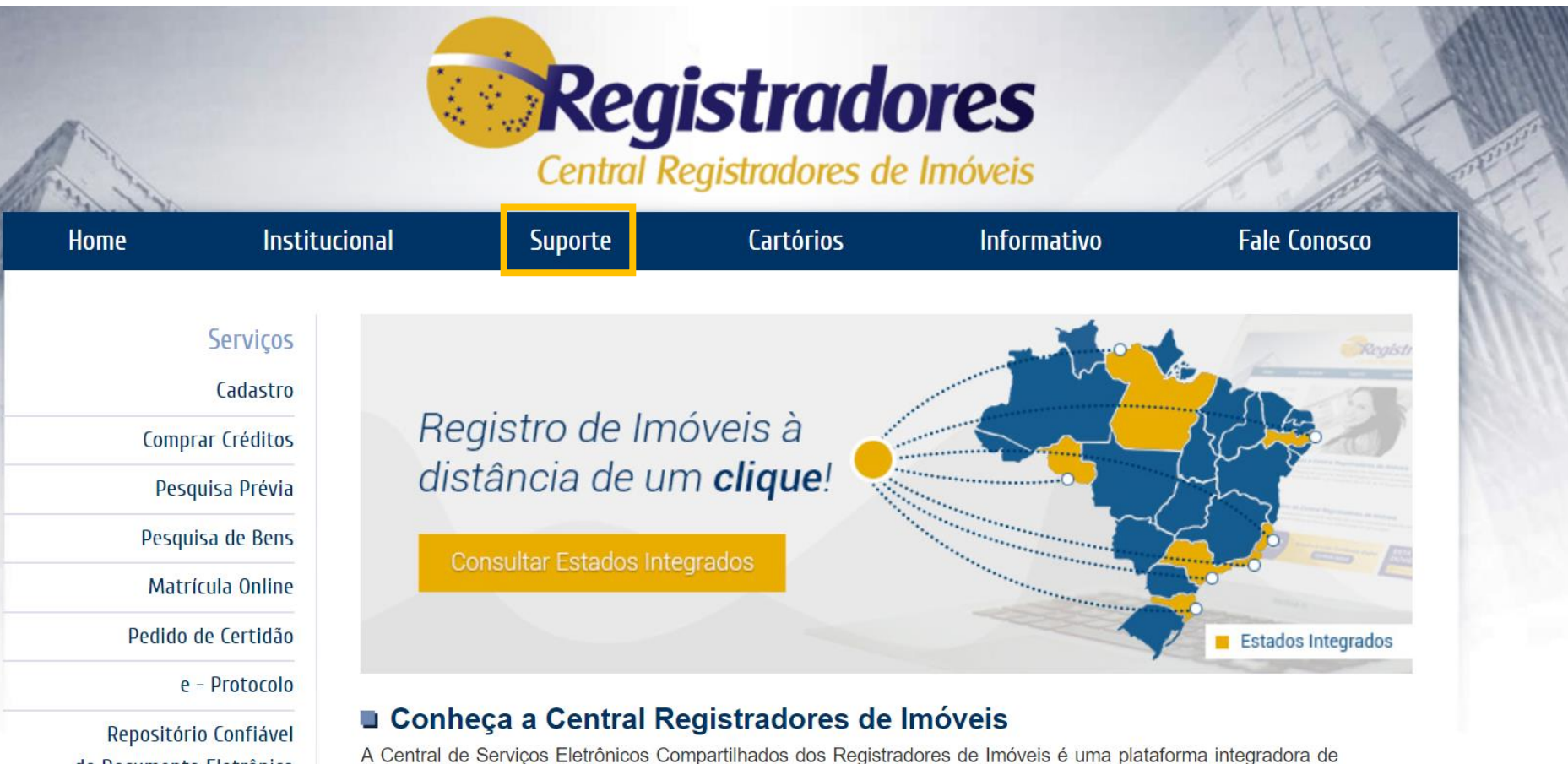

hardwares e softwares de suporte ao Serviço de Registro Eletrônico de Imóveis (SREI), na forma prevista na Lei nº 11.977, de 7 de julho de 2009, e no Provimento CNJ nº 47, de 19 de junho de 2015, da Corregedoria Nacional de Justiça.

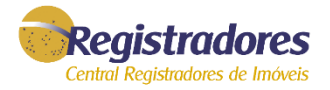

A tela abaixo será exibida. Clicar no destaque em amarelo DOWNLOAD ASSINADOR.

procurações, escrituras públicas e quaisquer documentos públicos e privados  $\fbox{ \begin{minipage}{0.9\linewidth} \hline \rule{0mm}{2.2mm} \rule{0mm}{2.2mm} \rule{$ utilizados pelos Registros de Imóveis na emissão de Certidões Digitais. Funcionalidades do Assinador Digital Registral offer na web com sequrant  $\blacksquare$  $\mathbf{a}$  $\mathbf{R}$  $Q_{nm}$ Flexibilidade Segurança e Validade Co-assinatura Padrão ICP-Brasil Transforma em um pacote CaDES (CMS Oferece a opção de todas as partes assinarem Assegura validade jurídica aos arquivos Assina digitalmente arquivos salvos em formato Word, PowerPoint, Excel e arquivos de Advanced Electronic Signatures), contendo o digitalmente o documento. eletrônicos, atribuindo responsabilidade pessoal aos signatários. digitals. Z Verificação no Processo de Operação em Lote Visualização de Documentos Acesso ao Arquivo Original Assinatura Assinados Permite que o processo de assinatura e co-Extral o documento original de dentro do assinatura de arquivos sejam feitos em lote. Visualiza documentos assinados no padrão<br>aumentando a produtividade do usuário. P7S gerados por outro aplicativo de assinatura Garante a veracidade e a validade do arquivo assinado digitalmente. certificado digital. La Download Assinador Segurança Jurídica e Tecnológica Validade jurídica aos seus arquivos eletrônicos, atribuindo responsabilidade  $1.1 - 1.$ A assinatura digital é uma modalidade de assinatura eletrônica, oriunda de operações n usammatica sigue utilizam a tecnología de criptografia assimétrica. Por ela, pode-se<br>aferir com segurança a origem e integridade de um documento eletrônico. **Experience of the Company of the Company of the Company of the Company of the Company of the Company Controller** Para o usuário de Certificados Digitais Padrão ICP-Brasil, o Assinador Digital Registral<br>desenvolvido pela Associação dos Registradores Imobiliários de São Paulo (ARISP)<br>assegura validade jurídica aos arquivos eletrônicos, signatários, em conformidade com o Código Civil, art. 219. Saiba mais  $\frac{1}{2}$   $\frac{1}{2}$  The process statement.

O novo Assinador Digital Registral foi desenvolvido priorizando a segurança tecnológica, validade jurídica e uso universal para assinatura de contratos,

**ICP** 

**Brasil** 

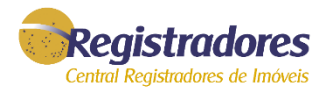

#### Após download do assinador digital, "Executar" o programa e seguir o passo a passo das telas abaixo:

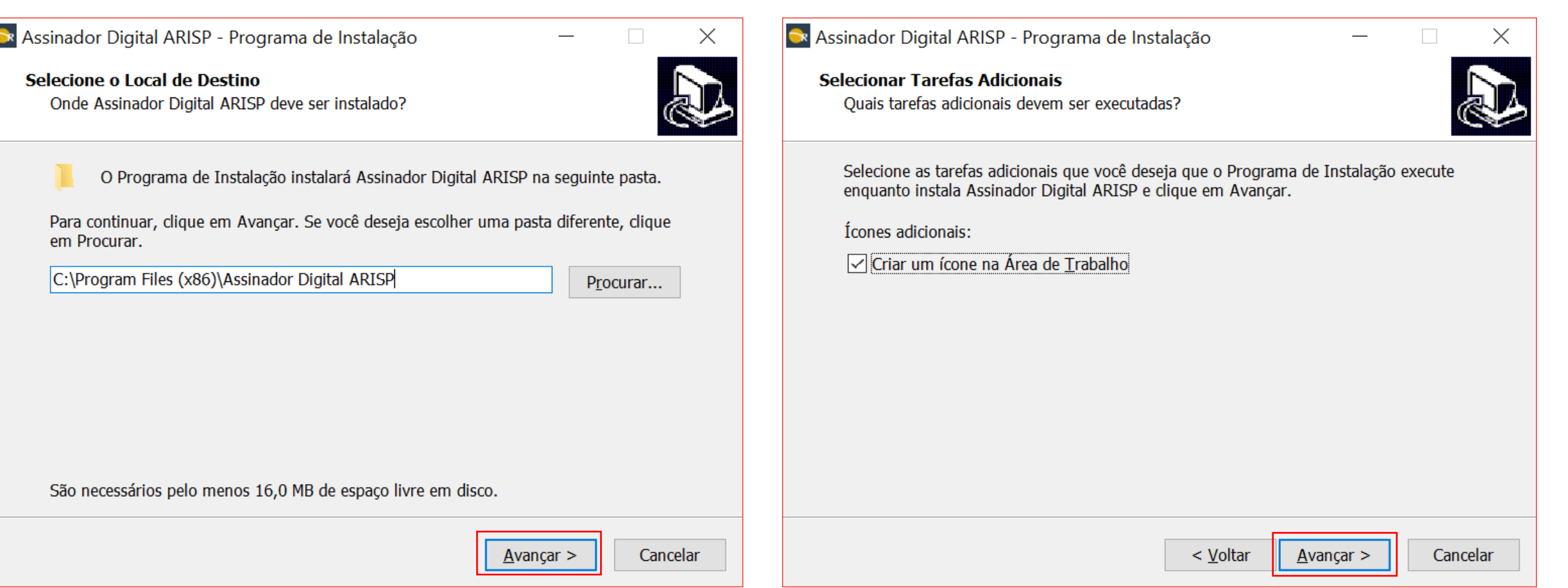

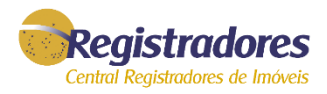

#### Após o processo, na última tela, selecionar a opção "Executar Assinador Digital Arisp" e clique em "Concluir".

**De Assinador Digital ARISP - Programa de Instalação**  $\Box$  $\times$ **Ox** Assinador Digital ARISP - Programa de Instalação  $\times$  $\Box$ **Pronto para Instalar Finalizando o Assistente de** O Programa de Instalação está pronto para começar a instalação de Assinador Instalação de Assinador Digital Digital ARISP no seu computador. **ARISP** Clique Instalar para iniciar a instalação, ou clique em Voltar se você quer revisar ou alterar alguma configuração. O Programa de Instalação terminou de instalar Assinador Digital ARISP no seu computador. O programa pode ser Local de destino: Λ iniciado clicando nos ícones instalados. C:\Program Files (x86)\Assinador Digital ARISP Clique em Concluir para sair do Programa de Instalação. Tarefas adicionais: Ícones adicionais: Criar um ícone na Área de Trabalho Executar Assinador Digital ARISP v Concluir < Voltar Instalar Cancelar

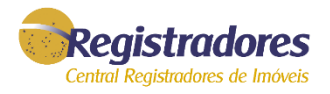

A tela do Assinador Digital será exibida. No primeiro acesso será exibida a tela em destaque para preenchimento do Nome da organização ou Usuário. Preencha somente o campo indicado e após clique na opção SALVAR.

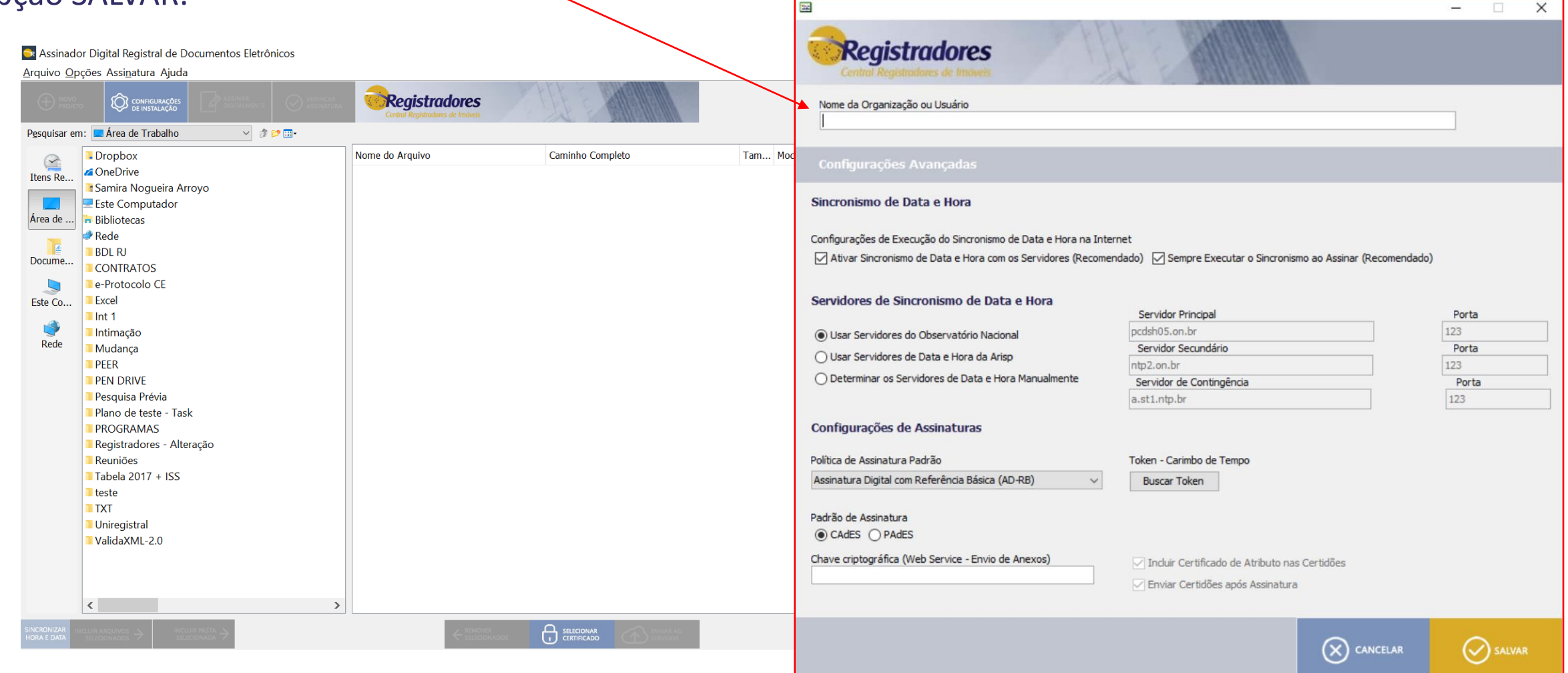

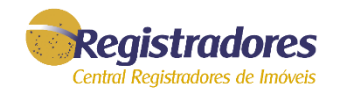

#### Ações dos botões e campos:

- **A - Novo Projeto –** Limpa a listagem dos arquivos para assinar
- **B - Configuração de Instalação –** Abre a tela para informar o Nome da Organização ou Usuário
- **C - Assinar Digitalmente –** Ele habilita quando selecionado um arquivo para ser assinado
- **D Verificar assinatura** Exibe as informações de quem assinou o documento
- **E - Sincronizar Hora e Data –** Atualização do horário com o Observatório Nacional
- **F - Incluir arquivos selecionados –** Será habilitado quando selecionado o arquivo do computador. Quando clicado nessa opção, ele inclui o arquivo na listagem para ser assinado.
- **G – incluir Pasta Selecionada –** Somente habilita quando selecionado uma pasta que contem arquivos a serem assinados digitalmente.
- **H - Remover Selecionados –** Quando quiser remover um arquivo da listagem onde será assinado.
- **I Selecionar Certificado** Permite selecionar qual o certificado será assinado.
- **J - Listagem dos arquivos a serem assinados –** Exibe quais arquivos serão assinados
- **L – Menu do Computador –** Onde são exibidos os arquivos existentes no computador.

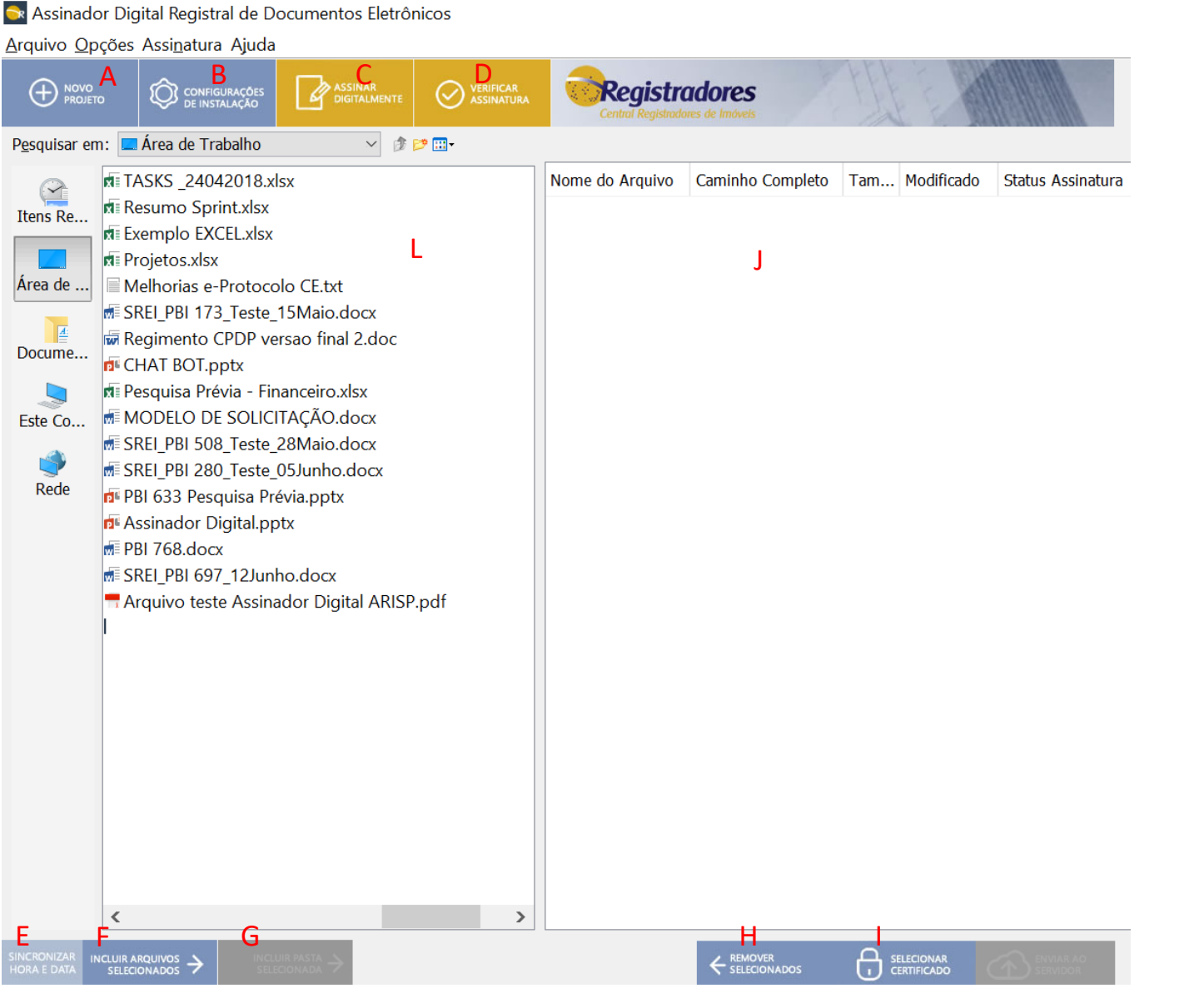

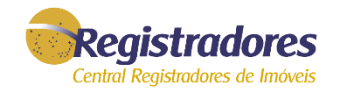

# **COMO ASSINAR DIGITALMENTE UM DOCUMENTO**

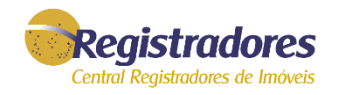

#### É necessário que tenha certificado digital e que ele esteja conectado na entrada USB do computador.

Para assinar um arquivo, siga o passo a passo abaixo:

A) Clique sobre o documento que deseja assinar.

B) Após clique no botão INCLUIR ARQUIVOS SELECIONADOS (se der um duplo clique no arquivo, ele aparecerá na lateral direita).

C) Após para assinar, clique na opção ASSINAR DIGITALMENTE.

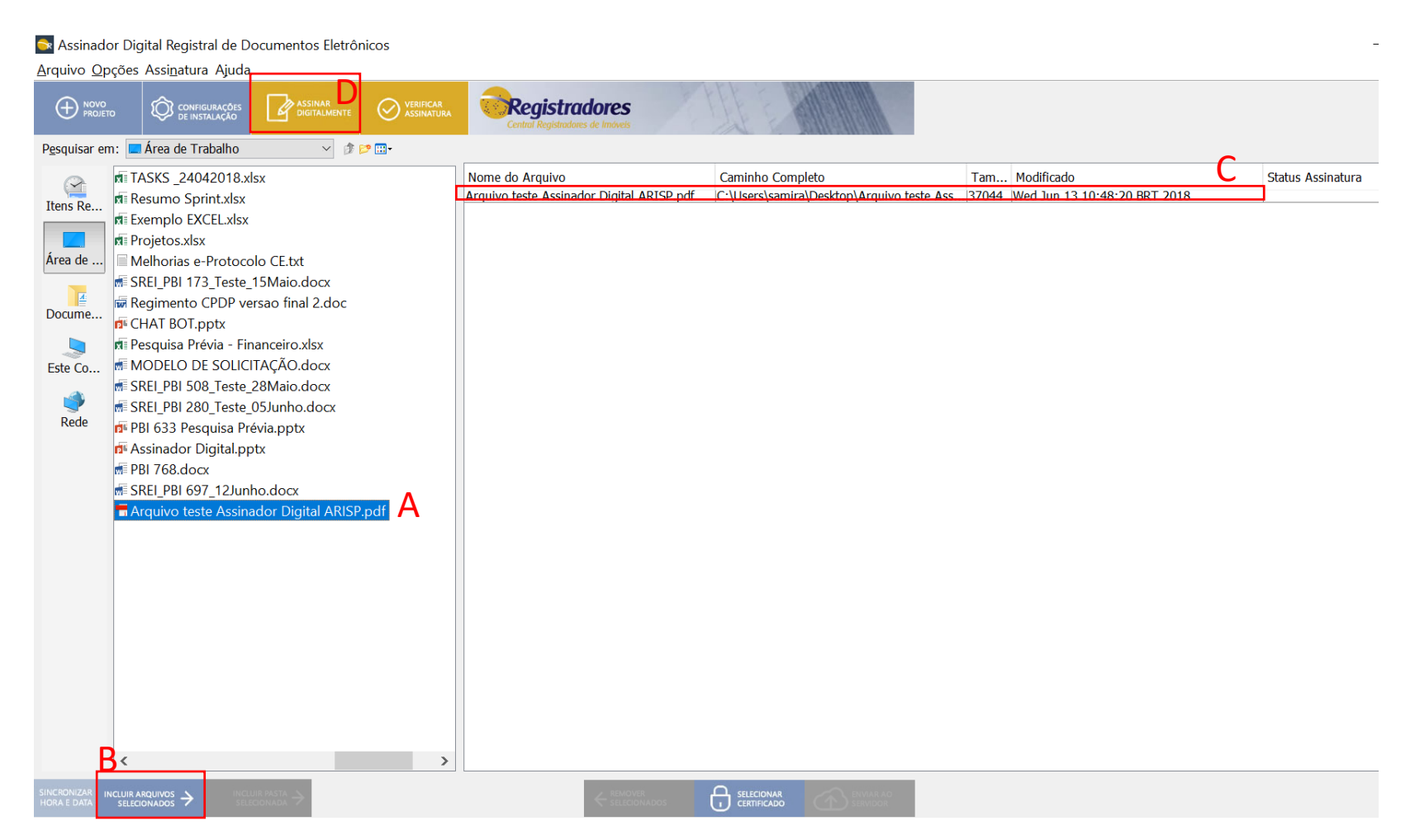

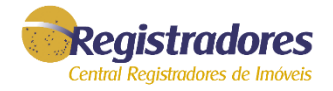

#### A tela seguinte solicitará sua senha do PIN do certificado digital.

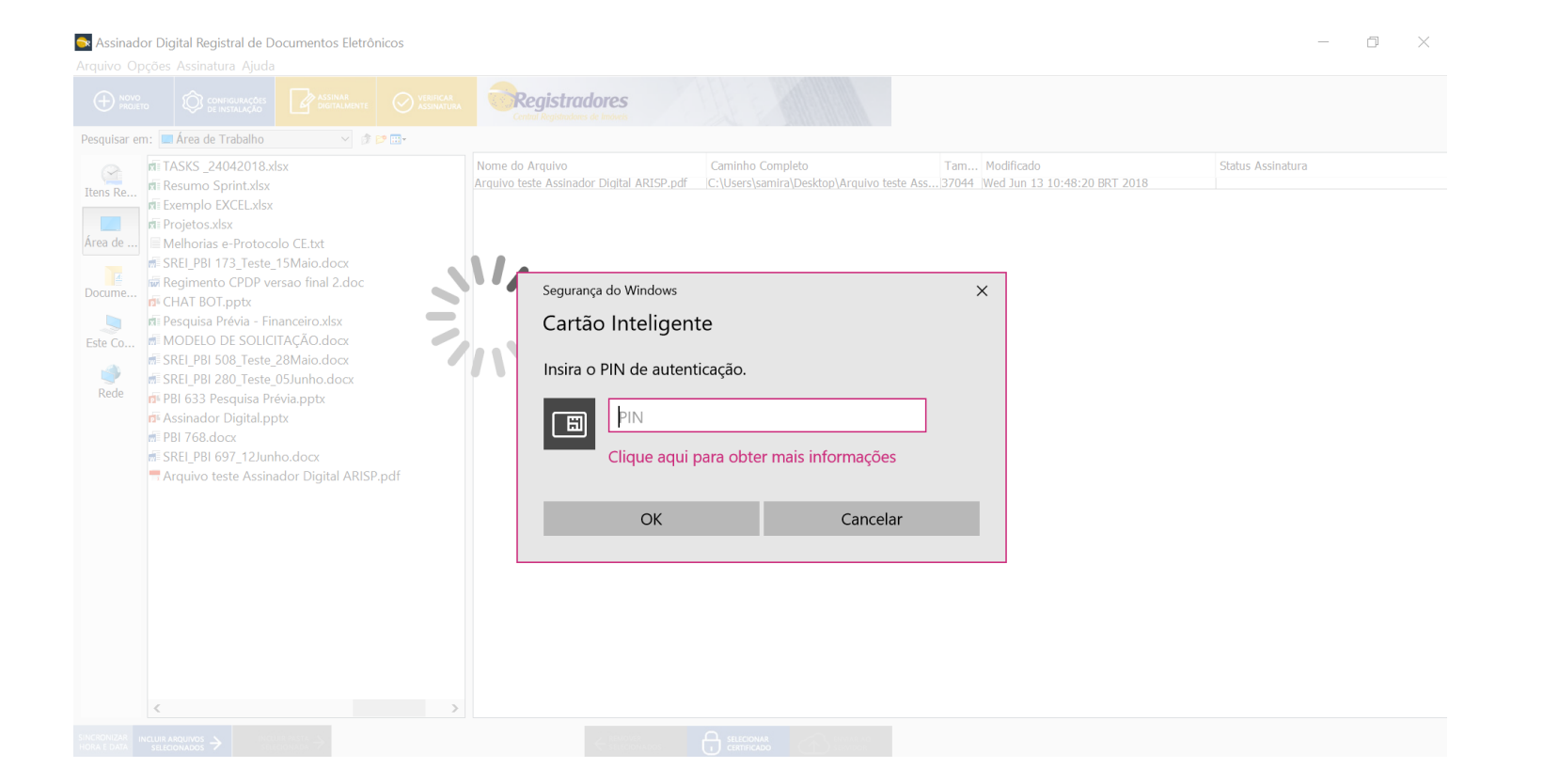

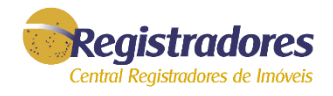

Após concluído, será exibido a quantidade de arquivos que foram assinados. O arquivo assinado digitalmente ficará salvo na pasta onde consta o documento de origem e ficará com a extensão P7S.

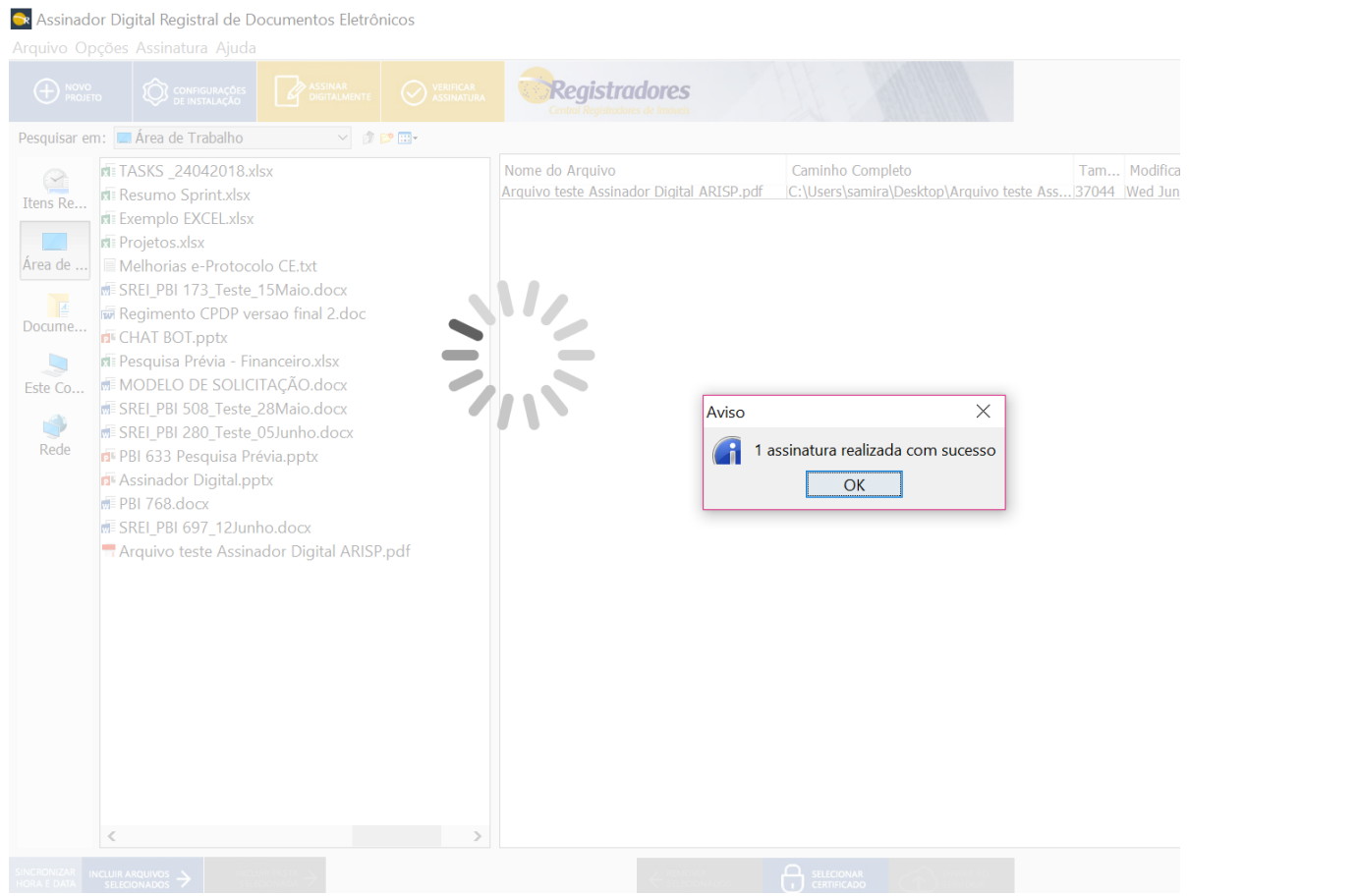

Arquivo teste

Assinador

**Digital** 

ARISP.pdf.p7

S

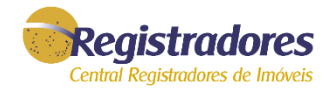

Quando clicado sobre o arquivo, abrirá a tela com informações do certificado digital. Para abrir, clicar na opção destacada e após o arquivo será exibido.

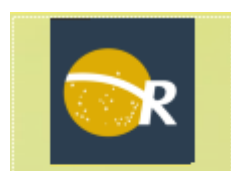

Arquivo teste Assinador Digital ARISP.pdf.p7 S.

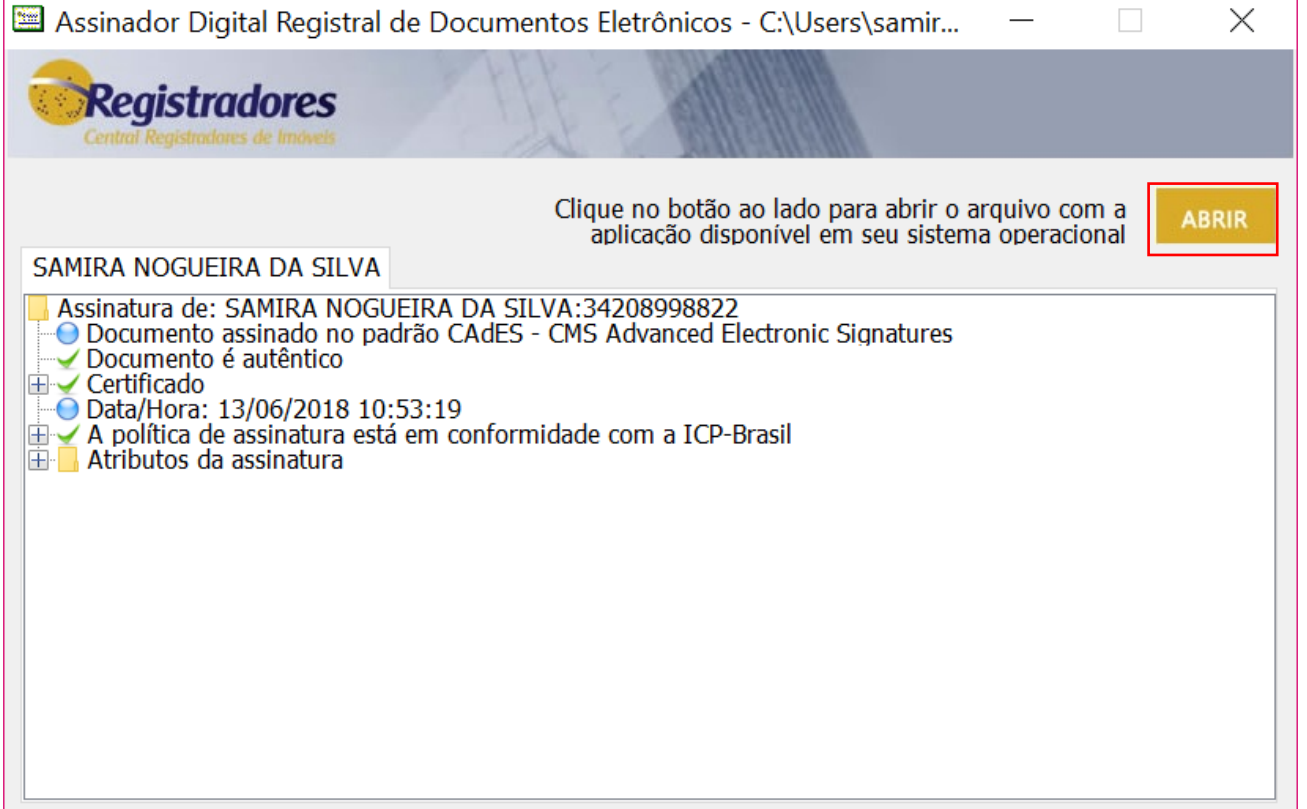

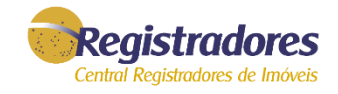

#### Será exibido o arquivo que foi assinado digitalmente.

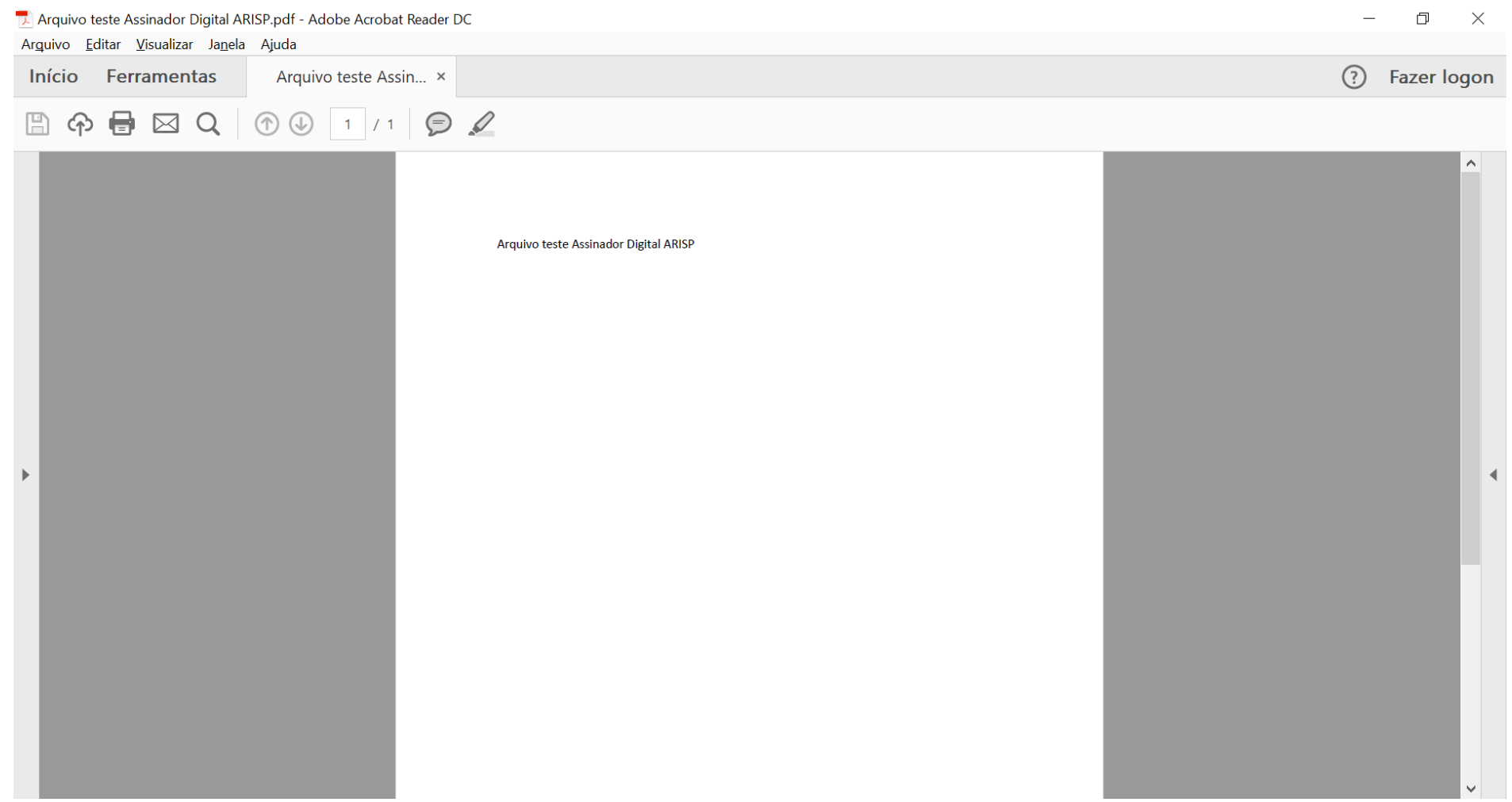

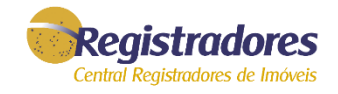

#### Qualquer dúvida, entrar em contato com nossa equipe de suporte.

Horário de Atendimento 2ª a 6ª feira, das 9h às 16h

Fale conosco

https://www.registradores.org.br/FaleConosco/frmFaleConosco.aspx

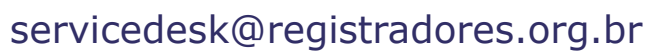

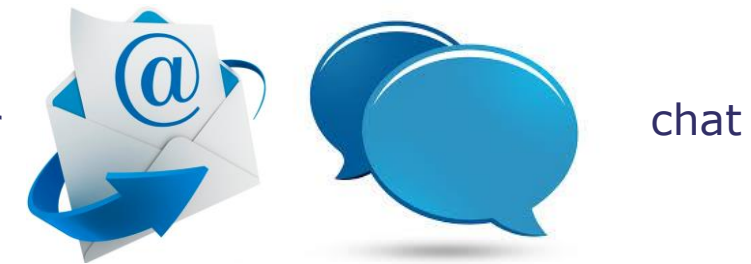

**14**